# *HowTo apply for a*  C *development certificate online*

You can prepare and submit your development application online by following the steps below.

### **Step 1: Register or Log in**

To commence the application process, you will need to log in or register. You can access the system via <https://www.planningportal.nsw.gov.au/onlineDA> .

Once logged in, you will be taken to your dashboard. From here you can view all applications you have prepared, submitted or lodged, and commence a new application.

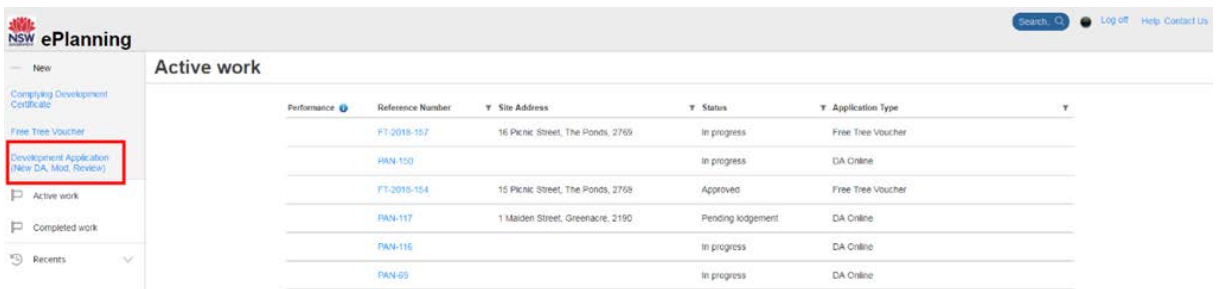

For more information on the registration process, please see *HowTo register for a Planning Portal account.*

### **Step 2: Create a new online development application**

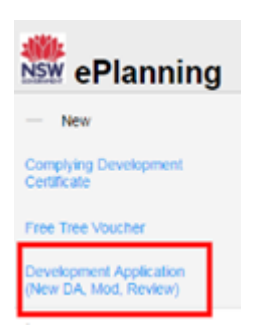

Click on the "*New*" tab on the left-hand side of your dashboard.

Select "*Development application (New DA, Mod, Review)"* to open the online development application form.

Please note: When you create a new development application online, the system will automatically generate a unique reference number for you to use to track. This reference number will begin with "**PAN-** ". Find this number on the top left-hand side of your development application submission page.

#### **Step 3: Provide your contact details**

The first step is to provide your contact details. Some of the fields will be pre-populated based on your registration profile, however you are able to amend them if incorrect.

Please note: Throughout the online workflow:

- mandatory fields for you to fill in will be depicted by a gold Asterix (\*)
- predictive functionality is indicated by a blue triangle on the bottom right-hand corner of each field box.

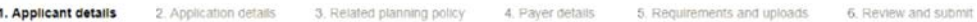

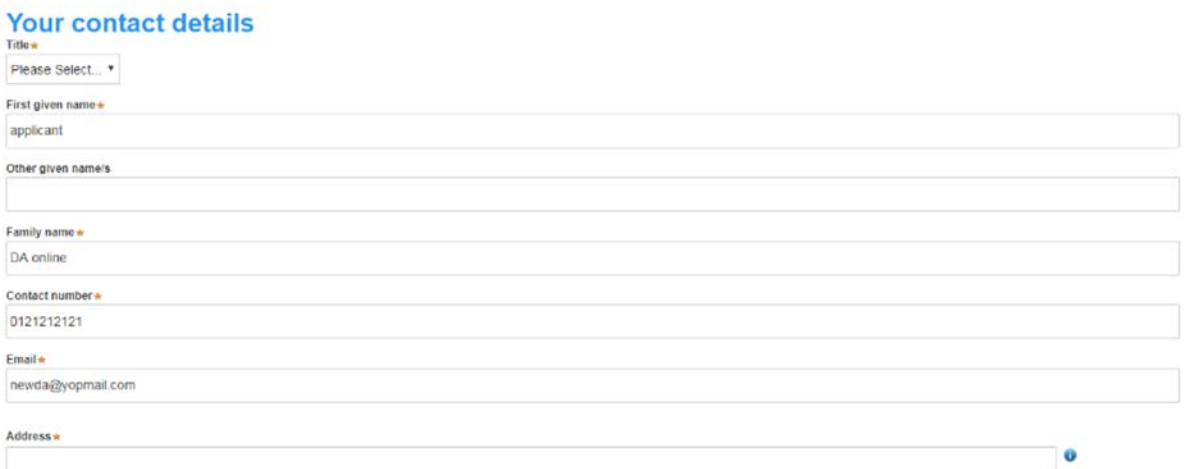

- 1. Verify and input your full name, contact number and email address.
- 2. Type in your address.

The system will suggest addresses to you based on the information you are keying in. Please select an option from the list to proceed.

3. Select whether you are applying on behalf of a company.

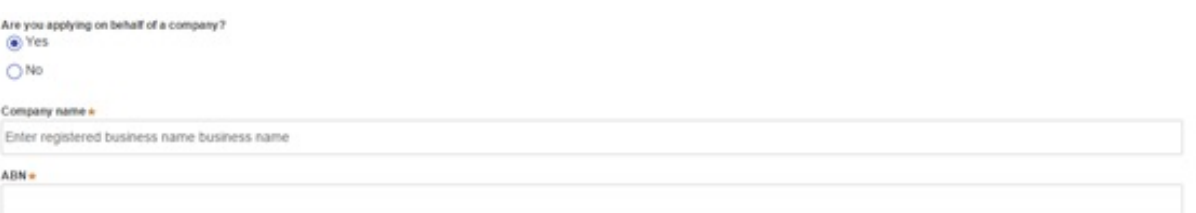

- 4. If you are applying on behalf of a company, you will be asked to provide the registered company name (maximum 100 characters) and ABN (maximum of 20 characters).
- 5. Identify the owners of the development site.

### Who owns the development site?

I am the sole owner of the development site

◯ There are multiple owners of the development site and I am one of them

○ There are one or more owners of the development site and I am NOT one of them

A company or business owns the development site

Cancel

Save and exit Save and continue

If you are the **sole owner** of the site, you will not need to provide additional information.

If you are **one of the owners** of the site, you will be required to populate the contact information for all other owners. Your information will automatically be populated, and you are able to add as many additional owners as required by selecting "Add owner".

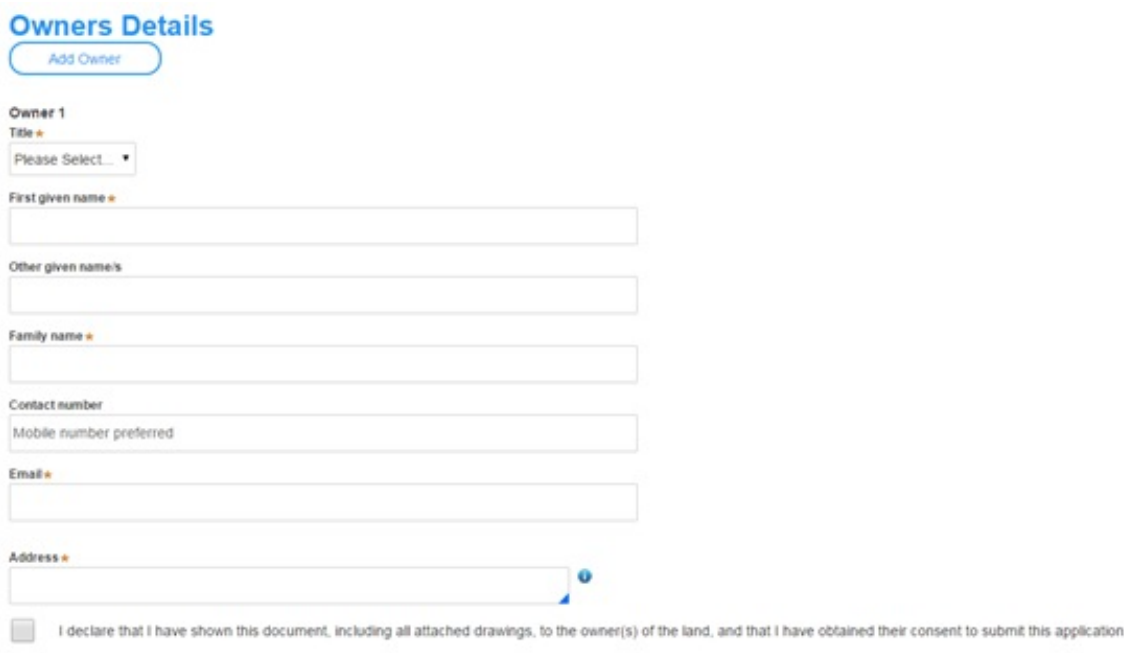

Note: It is an offence under Section 10.6 of the Environmental Planning and Assessment Act 1979 to provide false or misleading information in relation to this application.

If you are **not one of the owners**, you will be required to populate the contact information for all other owners. You can add as many additional owners as required by selecting "Add owner".

If a **company or business owns the development site**, you will be required to provide the company name and ABN.

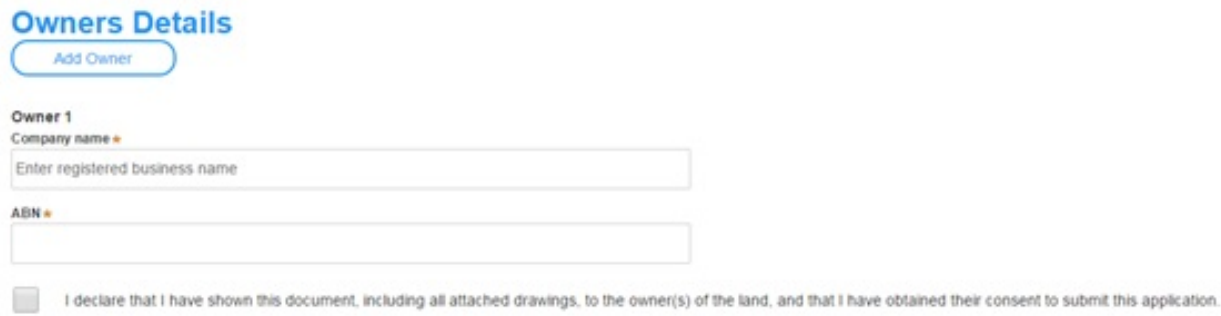

Note: it is an offence under Section 10.6 of the Environmental Planning and Assessment Act 1979 to provide false or misleading information in relation to this application.

6. Click "Save and continue" to continue to the next step. "*Save and exit*" will return you to the dashboard.

If you have filled in all mandatory fields correctly, the system will allow you to move forward with the workflow. Where you have not filled in all mandatory fields, an error message will come up.

Please note: You can also "*Cancel*" or click "*Save and exit*" to save all the information input to date and return to your dashboard. *'Save and Exit'* will only enable you to exit if all mandatory fields (fields marked with '\*') have been completed.

### **Step 3: Input development application details**

1. Select what type of development application type you are detailing via the radio button options available.

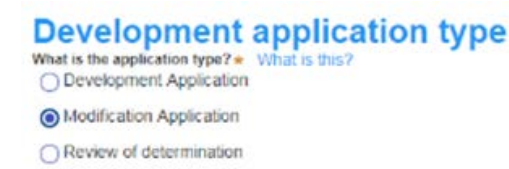

- Select "Development application" to submit details of an entirely new development application.
- Select "Modification application" to submit a modification to an existing development application which has already been lodged with the Council.
- Select "Review of determination" to appeal a council determination that has been provided on a previously lodged development application.

If you select "**Modification application**" you will be required to provide additional information about the type of modification application, the previously approved DA number and a description of the proposed modification (maximum 512 characters).

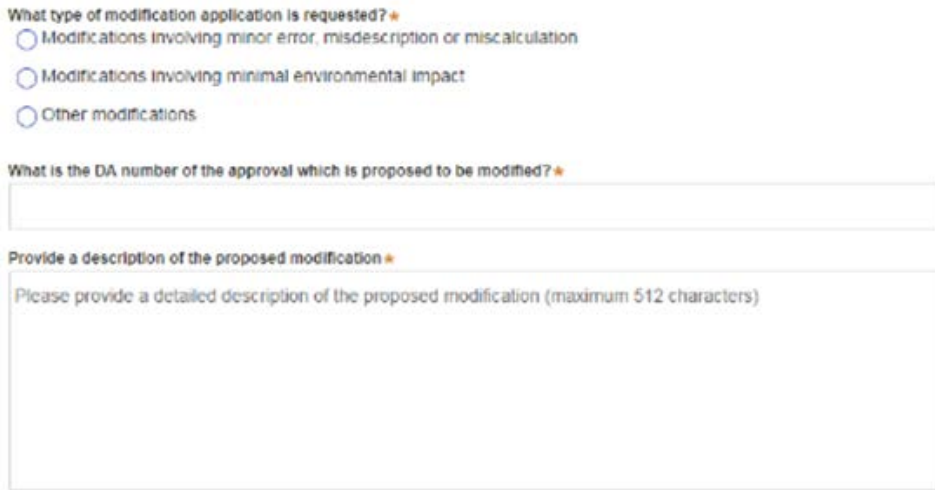

If you select "**Review of determination**" you will be required to provide the council DA reference number that you wish to appeal or be reviewed (maximum 50 characters).

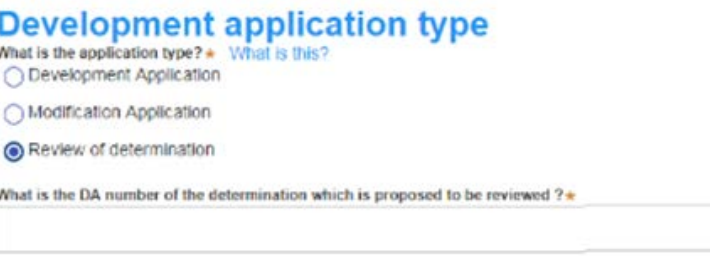

2. Select the site of your development using either the address or Lot /Section number/Plan search functionality.

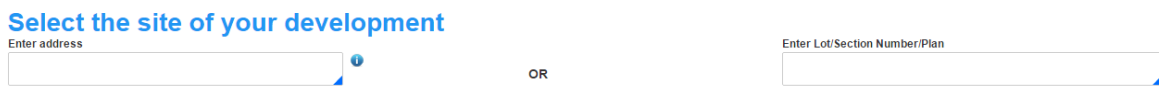

If the address is registered, a map will display on the right-hand side of the screen with site information including the relevant local government area on the left.

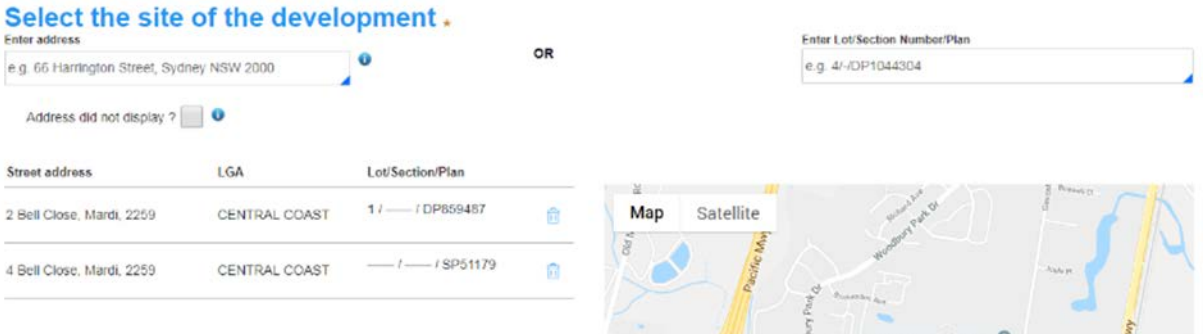

For unregistered addresses, there is no auto-populate feature. You will have to tick the "Address did not display" box. This will disable the predictive text feature and map functionality.

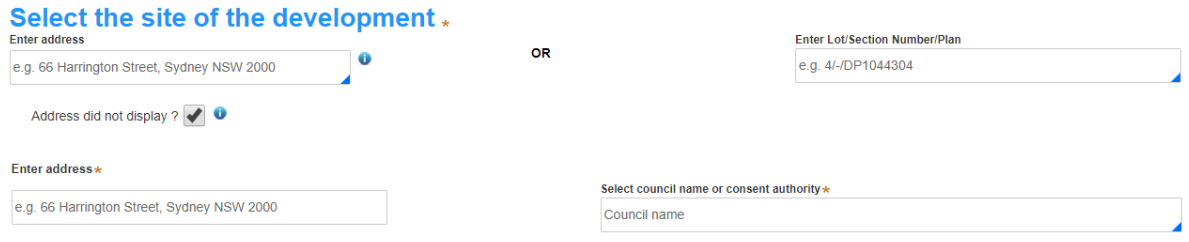

You will be prompted to enter your address (maximum 100 characters) and the Council name that would be most relevant to the address you have entered.

You will be able to delete the address entered by clicking on the trash bin icon.

3. Select the proposed development type/s from the provided list. You may select more than one.

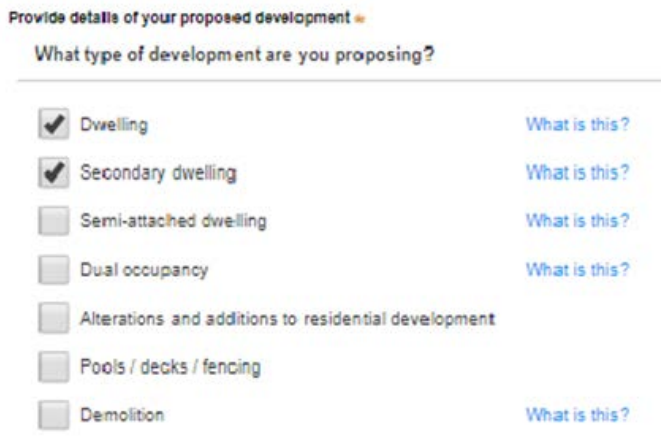

Please note: There is a "What is this?" hyper link corresponding to each category. You can click on this tool tip link for a more detailed explanation of what the category is defined as.

4. Provide a detailed description of the development that you are proposing via the free text field. The maximum amount of characters is 512.

5. Provide details of the proposed development including number of dwellings/units proposed, number of storeys proposed, number of pre-existing dwellings on site and the number of dwellings to be demolished. Each field has a 4-digit character limit.

# Provide details of your proposed development

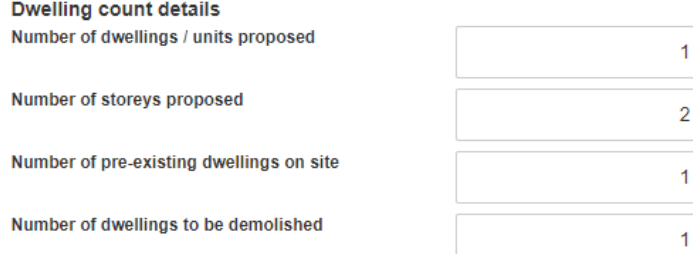

6. Select the suggested range of the estimated cost of this proposed development. This needs to be an accurate proposed cost.

# **Cost of development**

A genuine and accurate proposed cost of development is to accompany this application \* What is this? ◯ \$0 - \$150,000 - a cost summary report prepared by the applicant or a suitably qualified person

- ◯ > \$150,000 \$3 million cost summary report prepared by a suitably qualified person
- ◯ > \$3 million a detailed cost report prepared by a registered quantity surveyor
- 7. If the application is for a proposed sub-division, you will be required to provide additional information.

## **Subdivision** Please indicate the type of subdivision proposed ●<br>○ Strata Title ○ Community Title **◎ Torrens Title** ○ Not Applicable Number of existing lots Number of proposed lots

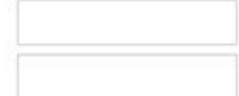

8. Provide operating details of the proposed development.

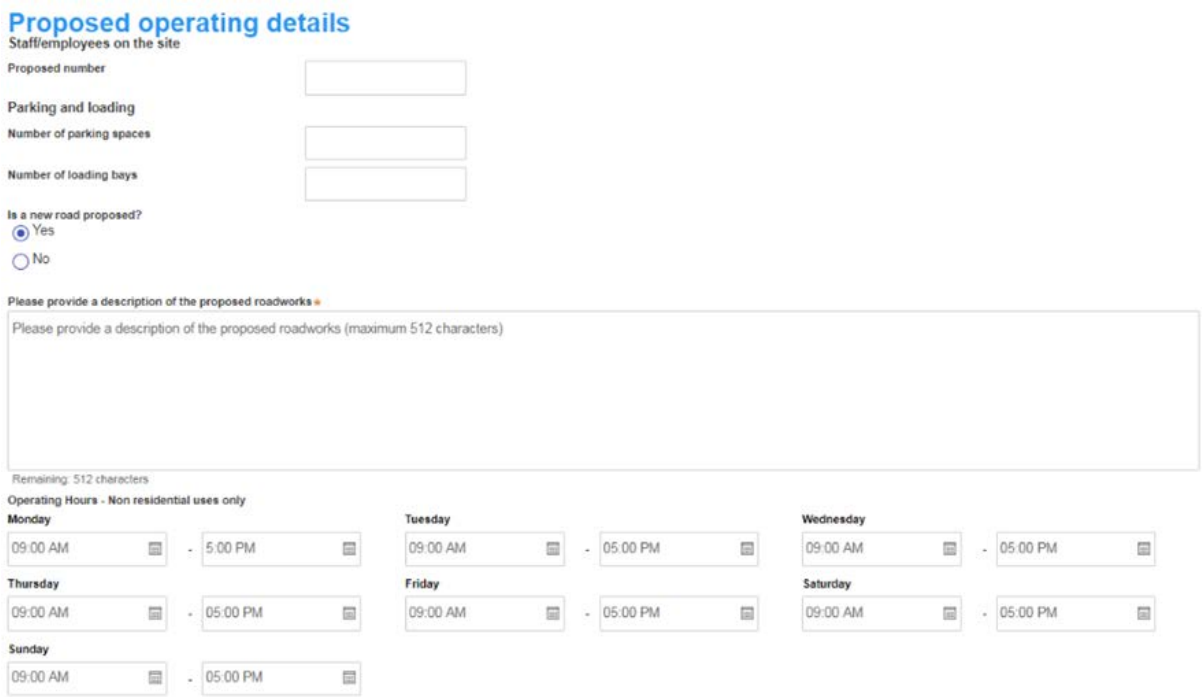

Please note: The proposed hours of operation are on a weekly basis.

9. Advise whether the development will be staged, and if so provide a description of the proposed staging of the development.

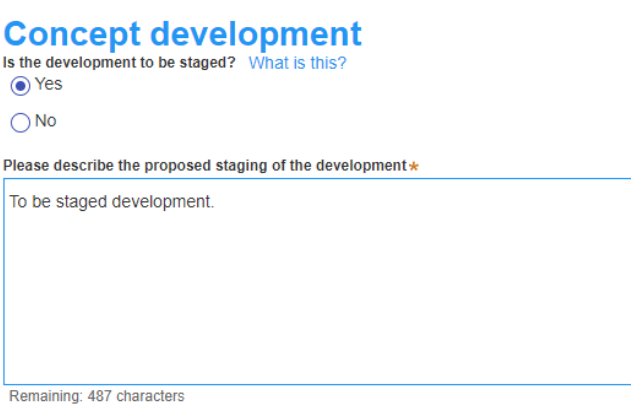

10. Select whether the application is a proposed Crown development, and if so identify the Crown agency.

### **Crown development** Is this a proposed Crown development in accordance with the provisions of the EP&A Act? What is this?

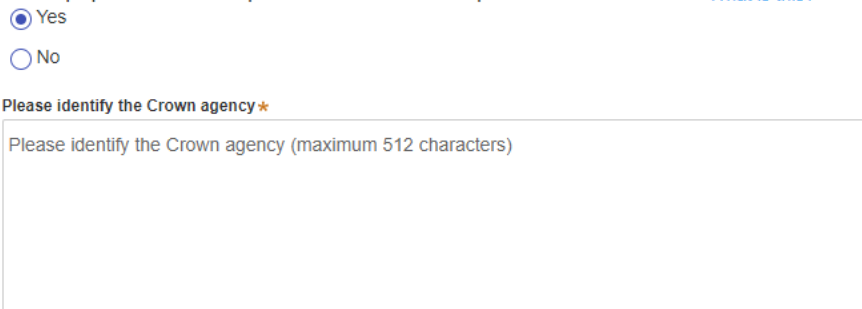

Remaining: 512 characters

11. Click "Save and continue" to continue to the next step. "Save and exit" will return you to the dashboard.

### **Step 4: Input related planning policy and regulation details**

1. Identify whether the application is accompanied by a voluntary planning agreement ("VPA").

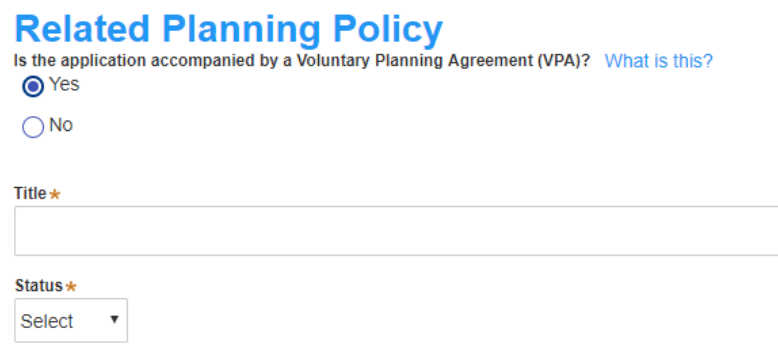

If yes, provide the title of the VPA (maximum of 100 characters) and select its status using the drop-down list provided. Please note: You will be required to provide a "Voluntary planning agreement" document as a mandatory upload at a later stage of the submission workflow.

2. Identify whether the application proposes a variation to a development standard in an environmental planning instrument.

Does the application propose a variation to a development standard in an environmental planning instrument (eg LEP or SEPP)? What is this? **⊙**Yes

 $\bigcirc$  No

Please provide a description of the proposed variation \*

Please provide a description of the proposed variation

If yes, you will be prompted to provide a description of the proposed variation (maximum 200 characters). Please note: You will be required to provide a "Variation to development standards report" document as a mandatory upload at a later stage of the submission workflow.

3. Identify whether this application is for an integrated development.

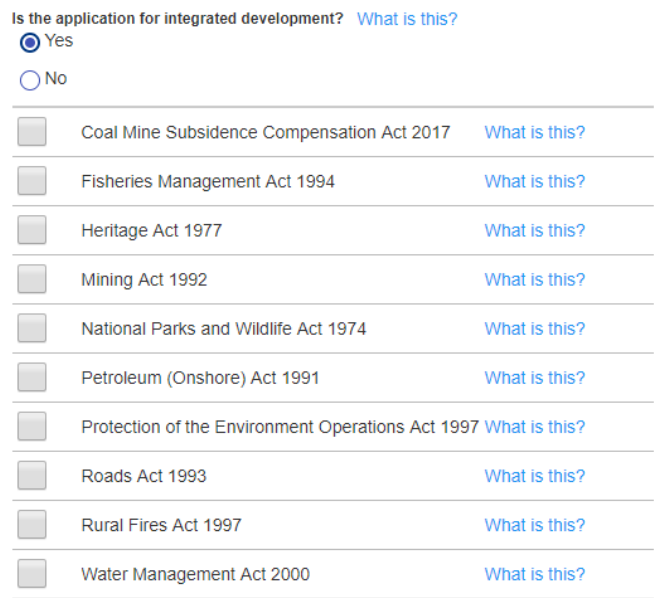

If yes, you will be prompted to tick all the relevant policies (e.g. licenses or approvals required) that apply to your proposed application.

4. Identify whether the approval under s68 of the *Local Government Act 1993* is required.

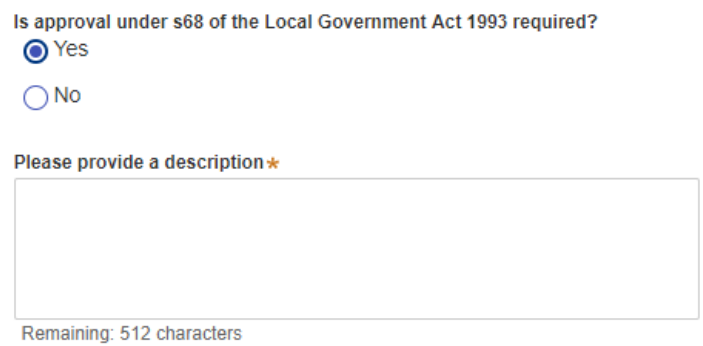

If yes, you will be prompted to provide a description (maximum 512 characters).

5. Provide details about whether the development site includes an item of environmental heritage, sits within a heritage conservation area, includes works to any heritage listed buildings or proposes to remove a heritage tree.

# **Heritage and conservation**

Does the development site include an item of environmental heritage or sit within a heritage conservation area?  $\bigcirc$  Yes  $\bigcirc$  No Are works proposed to any heritage listed buildings?  $\bigcap$  Yes  $\bigcap$  No Is heritage tree removal proposed?  $\bigcirc$  Yes  $\bigcirc$  No

Please note: If you answer "Yes" to any of these questions you will be required to provide a "*Heritage impact statement*" document as a mandatory upload at a later stage of the submission workflow.

6. Identify whether the applicant or owner of the development application is an employee or councillor of the council that is assessing the application, and if the applicant has a relationship with the person assessing the application. If "Yes" you will need to describe the nature of the relationship, the name of the person and their role at council.

### **Affiliations and Pecuniary interests What is this?**

Is the applicant or owner an employee or councillor of the council assessing the application? $\star$ ⊙ Yes

 $\bigcap$  No

Please provide a description (name of person, role in council, relationship to the person) \*

Remaining: 512 characters

Does the applicant or owner have a relationship with any staff or council or of the councillor assessing the application? \* What is this? **◎** Yes

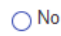

Please provide a description (name of person, role in council, relationship to the person)  $\star$ 

Remaining: 512 characters

If yes, you will be prompted to provide a brief description of the applicant or owner details. Details to include would be the individual's name, role in the council organisation, and/or the relationship the Council has to the individual. This is a free text box with a limit of 512 characters.

7. Declare whether you are aware of any person who has a financial interest in the application who has made a political donation or gift within the last two years.

### **Political Donations**

Persons lodging a development application are required to declare if any person with a financial interest in the application has made a political donation What is this? or gift in the last two years (donations of more than \$1,000).

Are you aware of any person who has financial interest in the application who has made a political donation or gift in the last two years?\*  $\bullet$  Yes

 $\bigcirc$  No

If yes, you will be required to provide a "*Political donations and gifts disclosure*" document as a mandatory upload at a later stage of the submission workflow.

8. Click "Save and continue" to continue to the next step. "Save and exit" will return you to the dashboard.

#### **Step 5: Input the payer details**

At this stage of the workflow, you are not required to make a payment. Council will have to assess your application upon your submission and you will receive advised that it has been lodged before fees will be generated. At this stage, the system is just collecting payer details.

2. Input the contact details for the payer, including a billing address.

### **Paver details**

The EPA Regulation 2000 and council's adopted fees and charges establish how to calculate the fee payable for your development application. For development that involves building or other works, the fee for your application is based on the estimated cost of the development. If your application is for integrated development or requires concurrence from a state agency, additional fees will be required. Other charges may be payable based on the councils' adopted fees and charges. If your development needs to be advertised, the determining authority may charge additional advertising fees. Once this application form is completed, it and the supporting documents will be submitted to the council for lodgement, at which time the fees will be calculated. The council will contact you to obtain payment. Note that the application is not a properly formed application until the payment is received.

Fee payment will be made by:

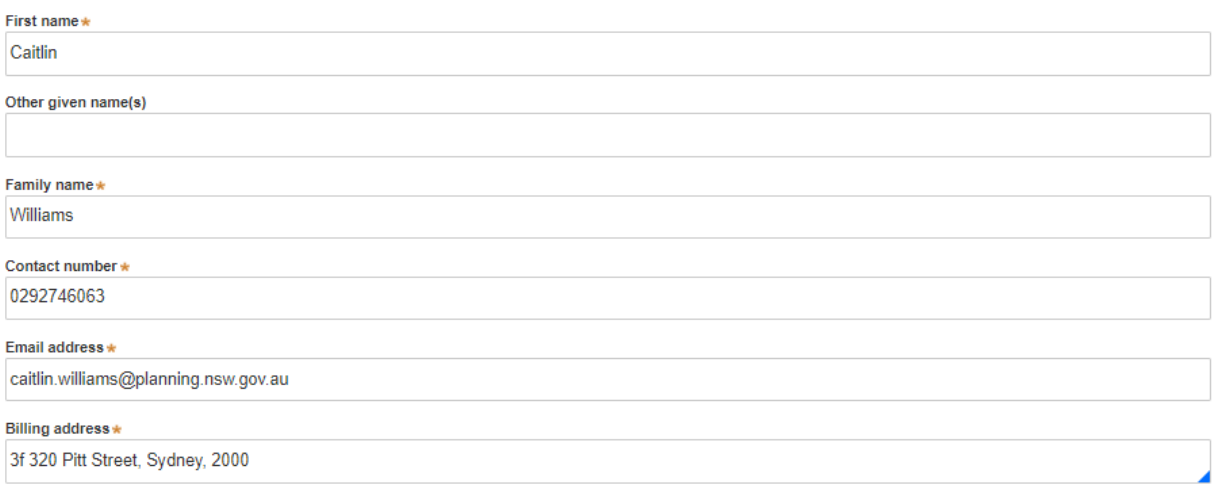

3. Click "Save and continue" to continue to the next step. "Save and exit" will return you to the dashboard.

### **Step 6: Upload required and supporting documentation**

At this stage of the workflow, you will be prompted to upload any relevant document required to complete your application, as well as any additional information you wish to provide for council consideration. If you require additional information about what a document is, please click on the "*What is this?"* link beside each document name.

It is mandatory that you are required to upload documents:

- o Statement of environmental effects
- o Owner's consent
- o Cost estimate report

Please note: Other documents such as Heritage Impact Statements and Volunteering Planning Agreements, will appear as mandatory supporting documents when you selected "yes" to the relevant question during the application process.

The file types that the system allows for include: Pdf, Word, Excel, JPEG, PNG and ZIP files. Please ensure ZIP file does not include any executable (.exe or. osx) file types.

### **Requirements and uploads**

Please upload files in one of the following file formats: PDF, Wo<br>please delete and upload a replacement document. rd, Excel, JPEG, PNG or ZIP. Please ensure the ZIP file does not include any executable (.exe or .osx) file types. If you need to amend any attachments

**Upload** 

All uploaded files are scanned as a preventative measure, however we recommend you use appropriate and up-to-date antivirus software to protect your computer system.

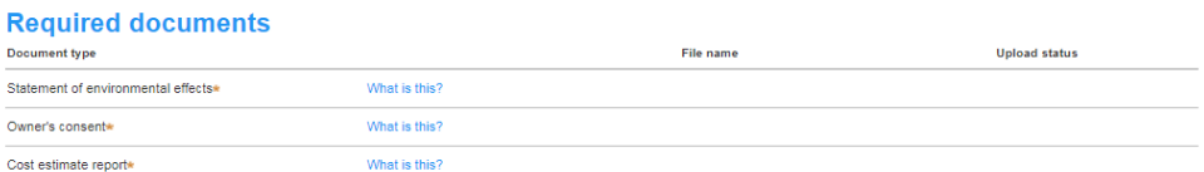

To upload documents,

- 1. Click on the "Upload" button near the top of the screen.
- 2. You can drag and drop files into the pop-up or select files.

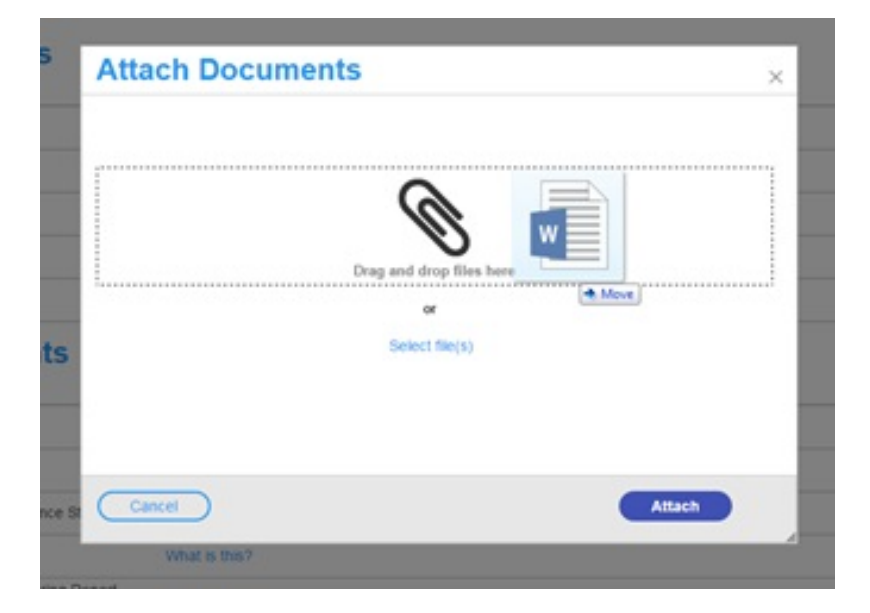

3. Once the files have been added to the upload screen, you are able to amend the name of the document if needed, as well as assign the relevant document category from the drop-down list.

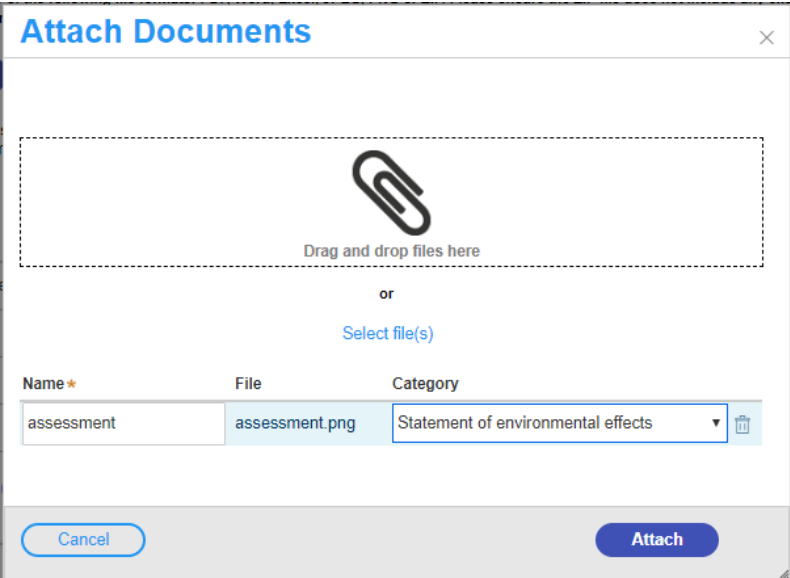

4. Once you have uploaded the relevant documents, select "Attach" to continue to the next step. "Cancel" will return you to the dashboard.

If you have uploaded the wrong file, click the bin icon to the right of the relevant file to remove it.

To delete uploads, press the trash bin icon prior to selecting "Submit".

5. Press "Save and continue" to review your entire application details and as a final step, submit the application for Council's viewing. You can also "Cancel" or click "Save and exit" to save all the information input to date and return to your dashboard.

### **Step 7: Review, confirm details and submit your development application**

This step provides you with the opportunity to review all the information you have input relating to your application, as well as reviewing the application declarations and allowing you to submit the application for consideration.

1. Review the information you have provided in the application form.

If you need to amend information, please use the "Previous" button at the bottom of the page to navigate back to the relevant section.

2. Once you have verified that the information is correct, you will be required to complete the declarations before being able to proceed.

#### Declarations +

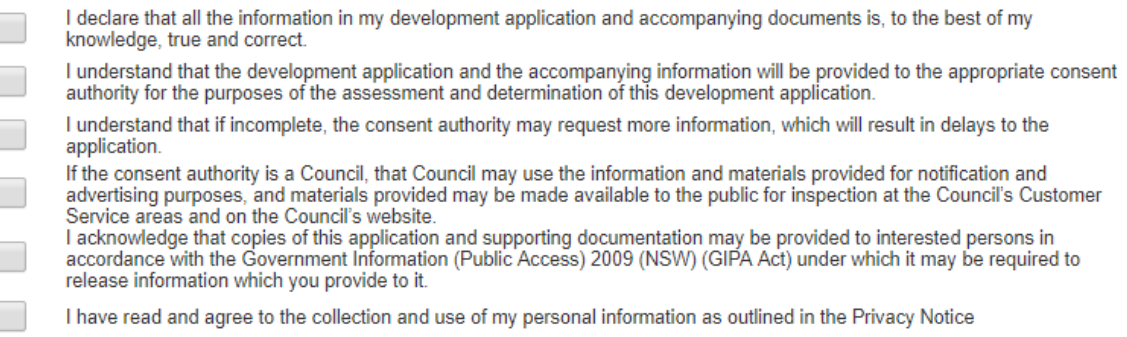

**Privacy Notice** 

3. Click "Submit" to complete the application process.

You will be provided with some key information about the next steps in the process.

The status of your application will change from "In progress" to "Pre-lodgement". This indicates you have submitted your development application details successfully as part of the pre-lodgement step.

Please note: Where you need to make edits to your online submission post submission, you will need to contact the responsible council offline and notify them of your edits. They may be able to send you a request for additional information for you to upload additional documents, or alternatively, request you withdraw your current application and submit a new one with the revised edits. You can identify the relevant council based off the Local Government Area corresponding to the development application site address.

### **Next steps**

Once submitted, your development application will be referred to the relevant council.

Council will then perform a completeness check after reviewing the details of the application and will either lodge or reject your application.

Upon lodging an application, council will then assess the development application prior to issuing a determination. This will be detailed in the online system.

You will be able to monitor the status of your development application via your dashboard. To do this, you will need to be logged into the NSW Planning Portal online system.

If you wish to withdraw your application, please contact the relevant council and they will be able to amend the status of the application for you.